## Westlaw UK

## Search Terms and Connectors

Learn how to utilize and add value to your search by using the terms and connectors search option. Westlaw UK search box supports a "terms and connectors" search, which runs in conjunction with your search query.

1. Enter the search term/s into the search box, using the connector functionality.

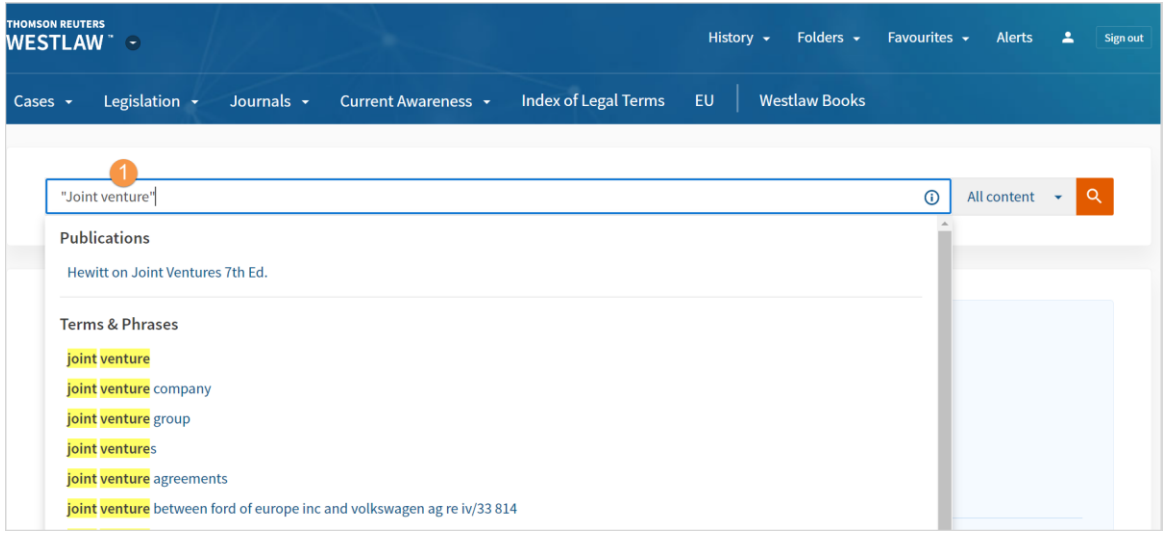

2. Select the **I button** to display a list of terms and connectors to help formulate a search query. For example, to search for the phrase **"joint venture"** and the term **contract** in the same paragraph type "joint venture" /p contract. Consider using alternative terms such as synonyms and antonyms.

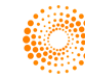

## QUICK REFERENCE GUIDE

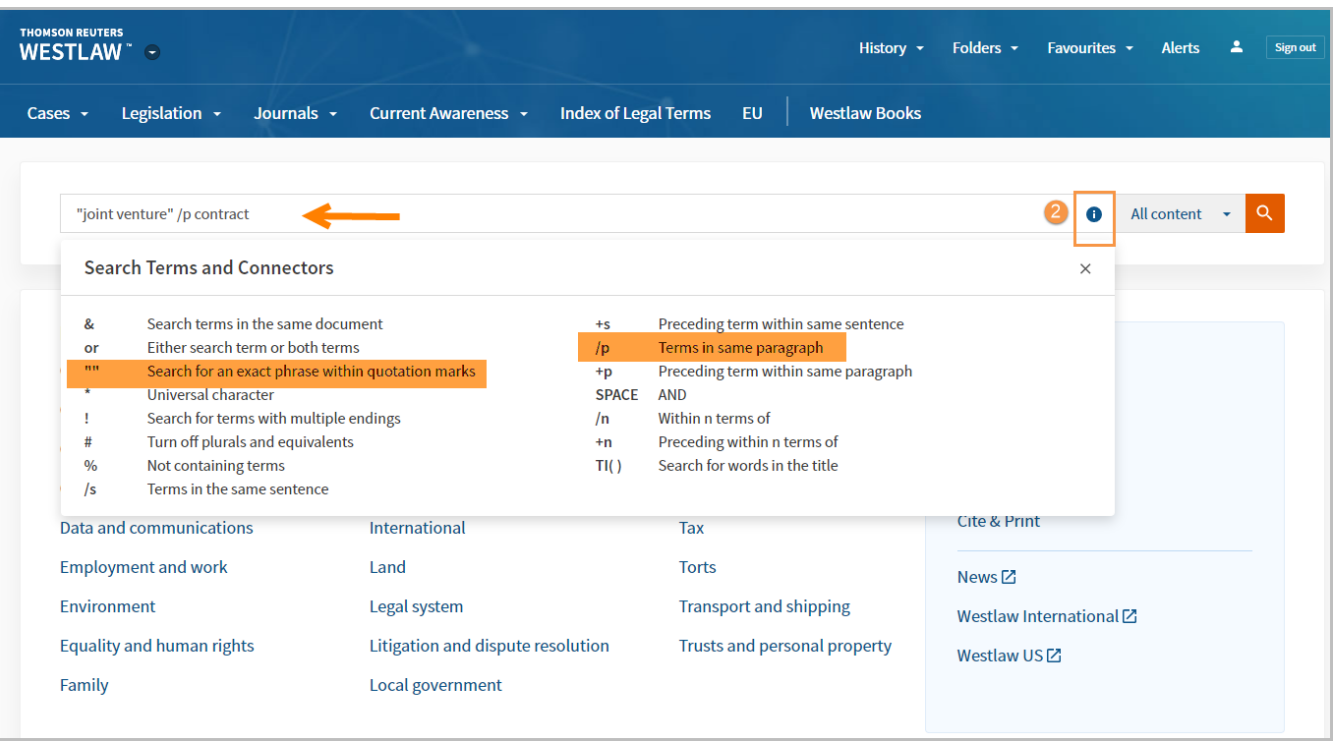

- 3. You can also choose to select specific content and topics from the All-Content menu before running your search e.g., Cases & Journals from the Commercial products.
- 4. Click the search icon to run the search.

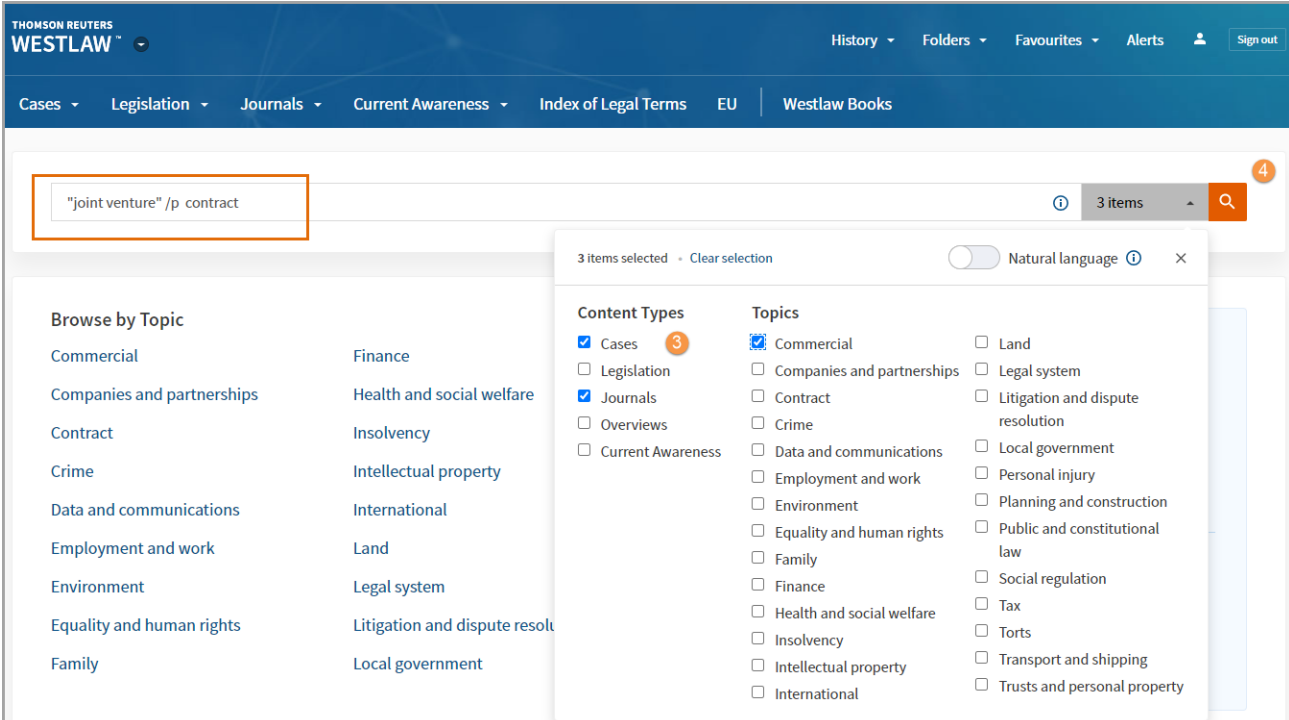

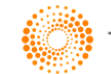

## Natural Language Searching

The natural language search facility does not require the use of "terms and connectors" but allows you to describe your query in plain language.

Westlaw UK automatically identifies legal phrases, removes common words, generates variations of terms in your description and searches for the concepts in your description. Concepts may include significant terms, phrases, and legal citations.

- 1. Type in your question into the search box.
- 2. Select Natural Language from the All-Content menu and click Search

When your search is complete, the documents are returned with the relevant search results and the search terms will be highlighted in yellow.

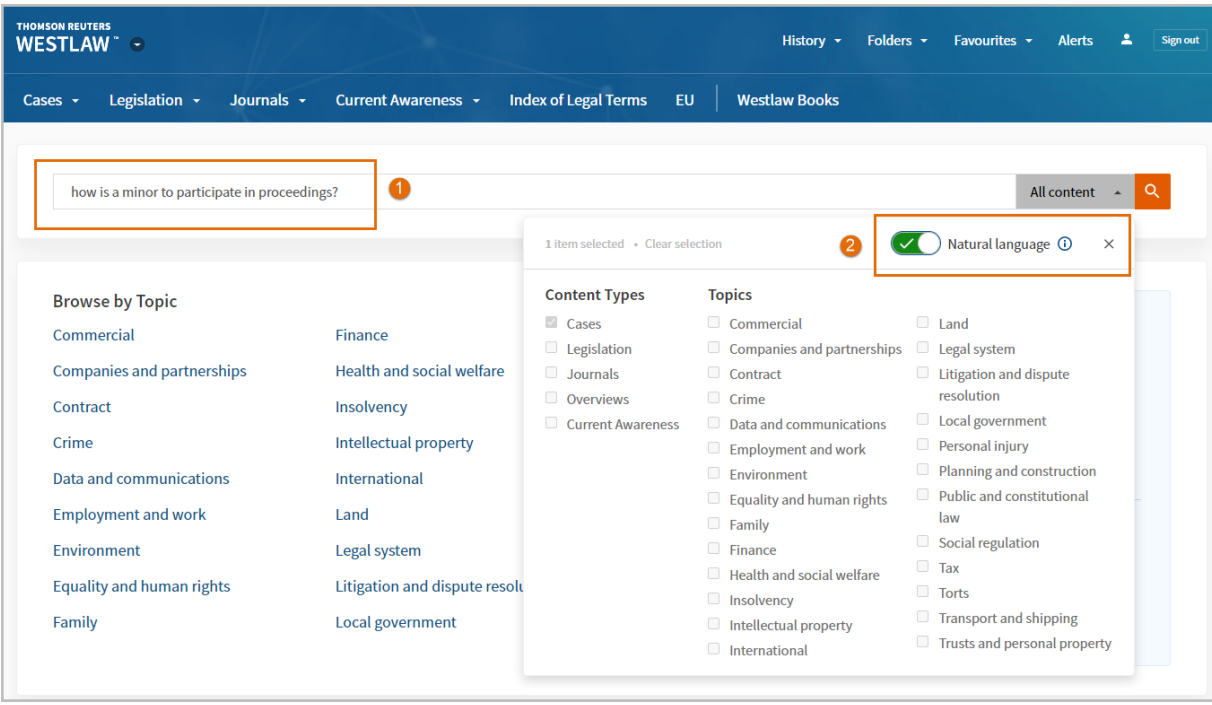

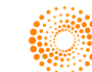